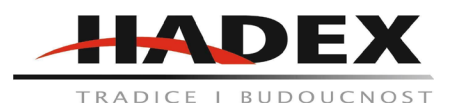

# **R216C - USB digitální mikroskop k PC CoolingTech, zvětšení 1600x**

### **Návod k použití**

Vážení zákazníci,

děkujeme Vám za Vaši důvěru a za nákup tohoto produktu. Tento návod k obsluze je součástí výrobku. Obsahuje důležité pokyny k uvedení výrobku do provozu a k jeho obsluze. Jestliže výrobek předáte jiným osobám, dbejte na to, abyste jim odevzdali i tento návod. Ponechejte si tento návod, abyste si jej mohli znovu kdykoliv přečíst!

### **Informace o produktu:**

Nové funkce softwaru Coolingtech verze 4.5 :

Všechny funkce podporují systém win10

Software podporuje 19 jazyků (čínština, angličtina, korejština, japonština, španělština, němčina, francouzština, ruština, thajština, italština, polština, portugalština, holandština, turečtina, malajština, řečtina, perština, arabština)

Rozhraní obrazovky seřadí podle chronologického pořadí od zadní do přední

Popis:

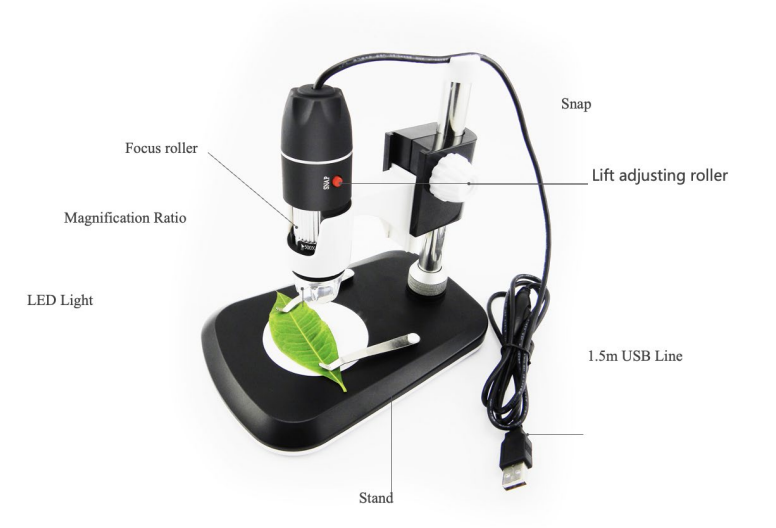

Focus roller - doostřování Magnification ratio: Poměr zvětšení LED Light: LED osvětlení Stand: Stoleček 1,5 m USB line: 1,5 m USB kabel Lift adjusting roller: Zdvihací válec Snap: spoušť

Senzor: vysoce výkonný čip Hlavní řídicí čip: vyhrazený hlavní 24bitový DSP Foto / video: softwarové ovládání Světelný zdroj: 8 bílých LED světel Statické rozlišení: SD 640 \* 480; HD 1200 \* 1600; ultra jasný 2592 \* 1944 Digitální zoom: 5X Pracovní vzdálenost: ruční nastavení 0 ~ 40 mm Rozlišení obrazu: SD 640 \* 480P, HD 1280 x 720P; Full HD 1960 \* 1080P CD: software ovladače, měřicí software, návod k použití Podpora operačního systému: 32bitový a 64bitový Windows ,, XP, VISTA, WIN7, WIN 8, WIN 10; MAC, Linux Napájení: USB (5V DC), WIFI nebo mobilní kabel OTG Rozhraní: USB 3.0 a USB 2.0 a USB 1.1 kompatibilní, OTG Dynamické rámečky: 30f/s s jasem pod 600 LUX Rozsah osvětlení: 0 ~ 30000LUX nastavitelný pomocí kabelu USB Hardwarové požadavky: žádné Jazyková podpora: čínština (zjednodušená), čínština (tradiční), angličtina, korejština, japonština, španělština, němčina, francouzština, ruština, thajština, italština, polština, portugalština, nizozemština, turečtina, malajština, řečtina, perština, arabština (další jazyky vyžadují přizpůsobit)

Barva produktu: matná černá, jiné barvy lze přizpůsobit Velikost těla: 112 mm (délka) 33 mm (vnější průměr) Hmotnost jednoho balení: 265 g

# **Součásti v balení:**

Digitální mikroskop (1ks) Kabel USB 2.0 Kovový pevný stojan (1ks) CD (software ovladače, měřicí software, uživatelská příručka) Pravidlo pro kalibraci mikrometru mikroskopu

# **Poznámky před použitím:**

Nerozebírejte mikroskop ani neměňte vnitřní části, mohlo by dojít k poškození.

Nečistěte mikroskop organickými ani alkoholovými rozpouštědly

Nedotýkejte se objektivu prsty.

Pokud je to možné, nepoužívejte venku.

Skladovací teplota, 0  $^{\circ}$  C ~ 40  $^{\circ}$  C, Vlhkost: 45% RH ~ 85 RH%.

V případě, že se produkt namočí, okamžitě ukončete jeho připojení k PC. Nerozebírejte a nesušte jej fénem. Pokud byl digitální mikroskop ovlivněn kapalinou nebo jinými prvky, odešlete jej k opravě.

Data měření slouží pouze pro informaci, nejedná se o profesionální mikroskop.

# **Hardwarové a systémové požadavky:**

Digitální mikroskop může pracovat okamžitě po připojení k počítači s operačním systémem s verzí Win2000 a vyšší.

# **Použití:**

1. Připojte přenosný digitální mikroskop pomocí kabelu USB k počítači, poklepejte na ikonu "můj počítač" na ploše počítače, zobrazí se níže uvedené rozhraní.

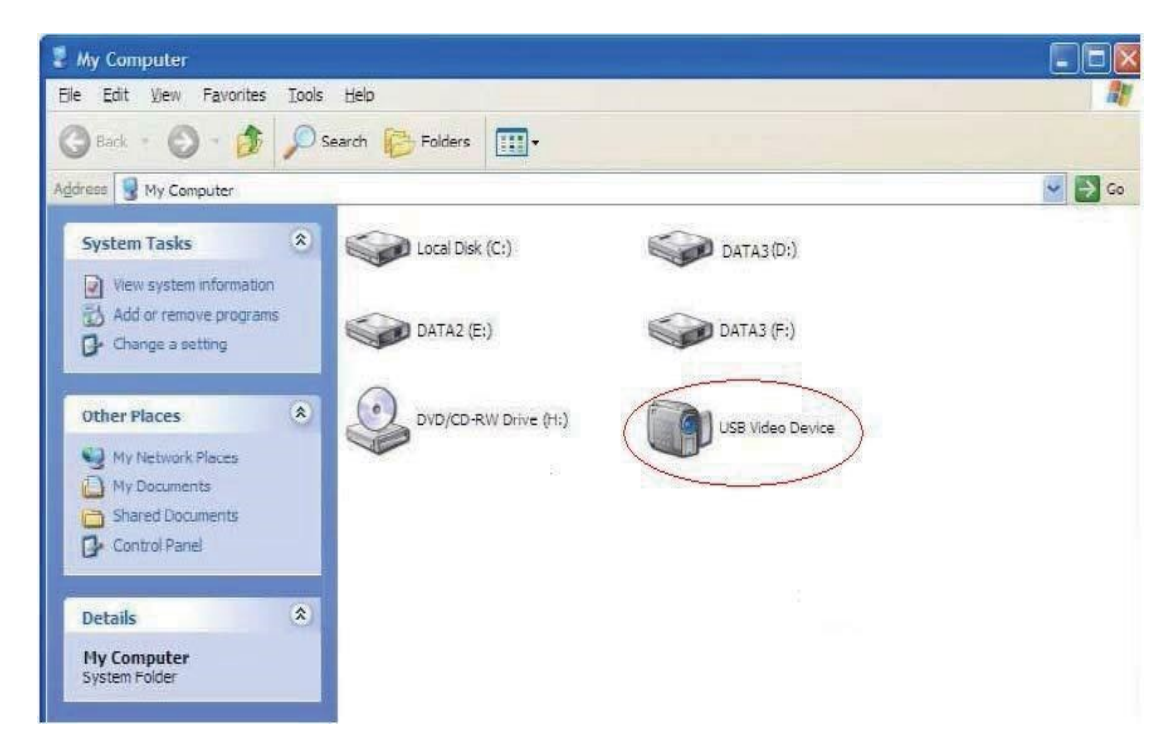

2. Poklepejte na ikonu Video zařízení, jak je výše uvedeno červeně. Nyní je mikroskop připraven k použití.

Pokud nemůžete najít zařízení nebo pokud ho váš počítač nedokáže rozpoznat, nainstalujte ovladač podle následujících pokynů. Vložte přiložené CD, systém jej automaticky spustí na rozhraní, které vidíte uvedeno níže, a postupujte podle pokynů k dokončení instalace:

(POZNÁMKA : Pokud počítač nemůže automaticky spustit disk, je třeba pracovat ručně kliknutím "Tento počítač"  $\rightarrow$  "Ovladač DVD / CD"  $\rightarrow$  spustit "AUTORUN.EXE")

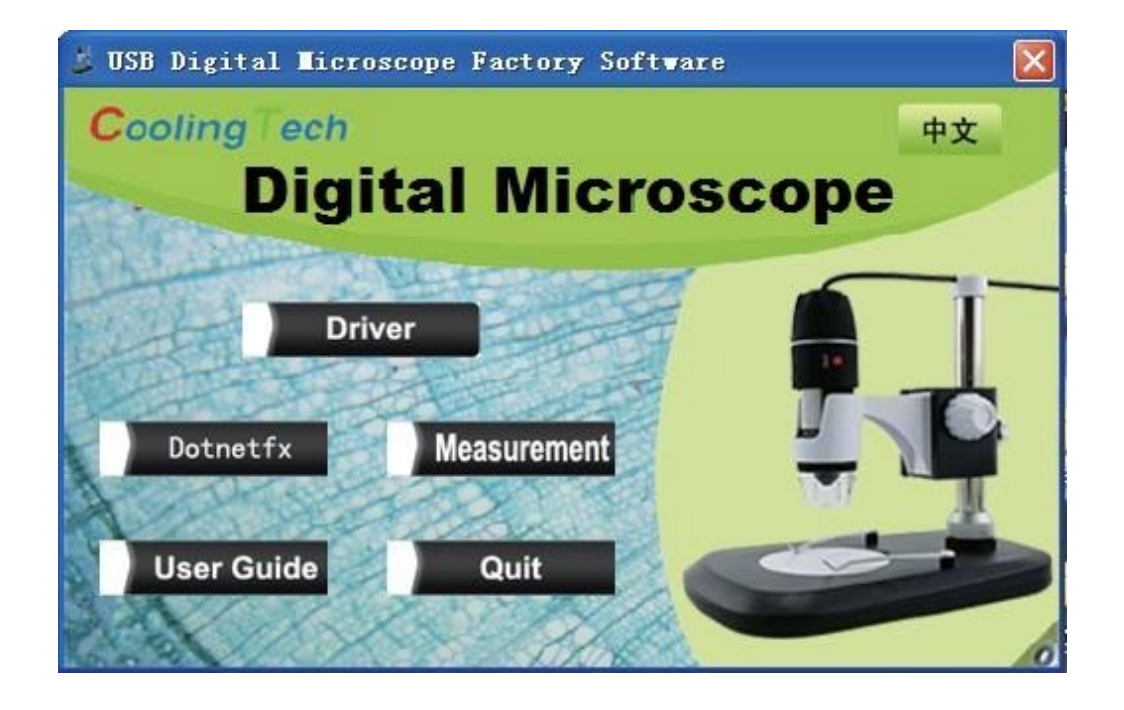

Klikněte na možnost driver a pokračujte podle dalších pokynů

.

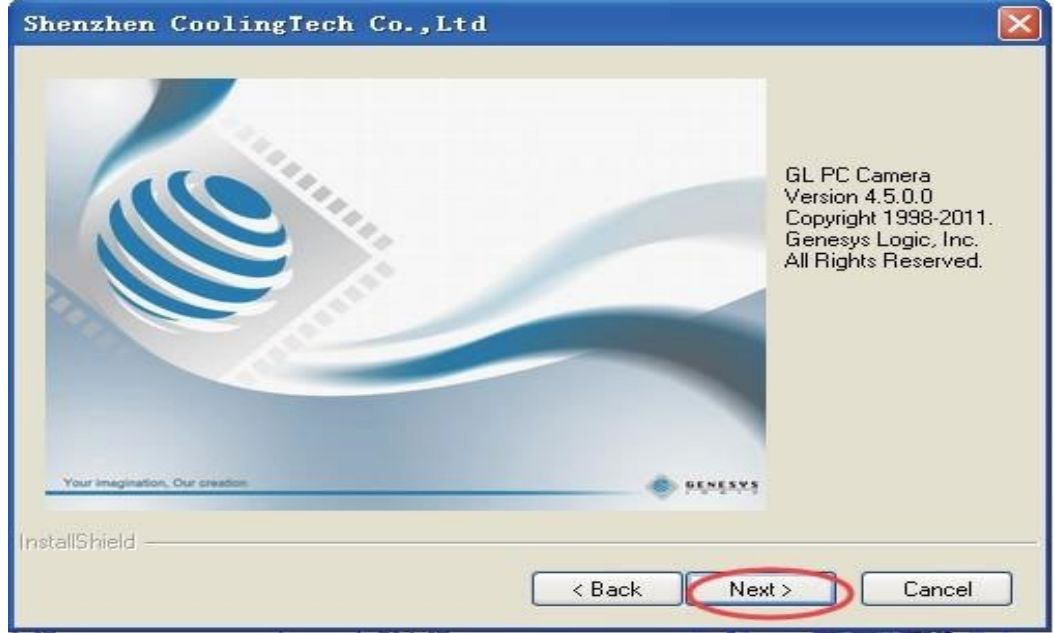

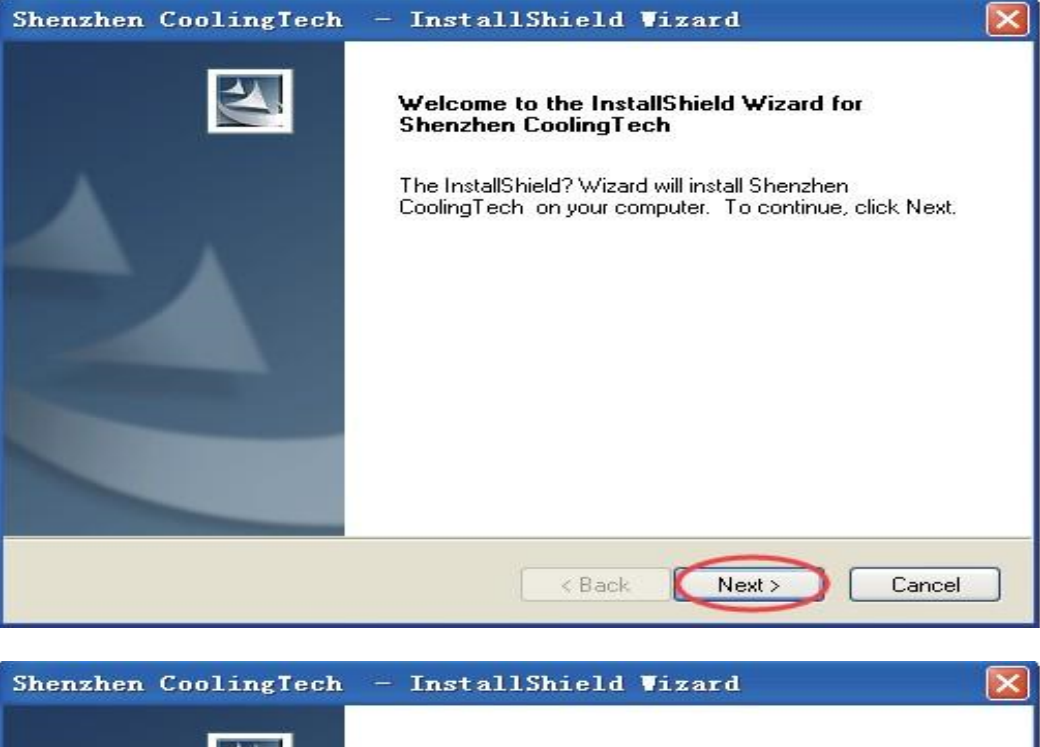

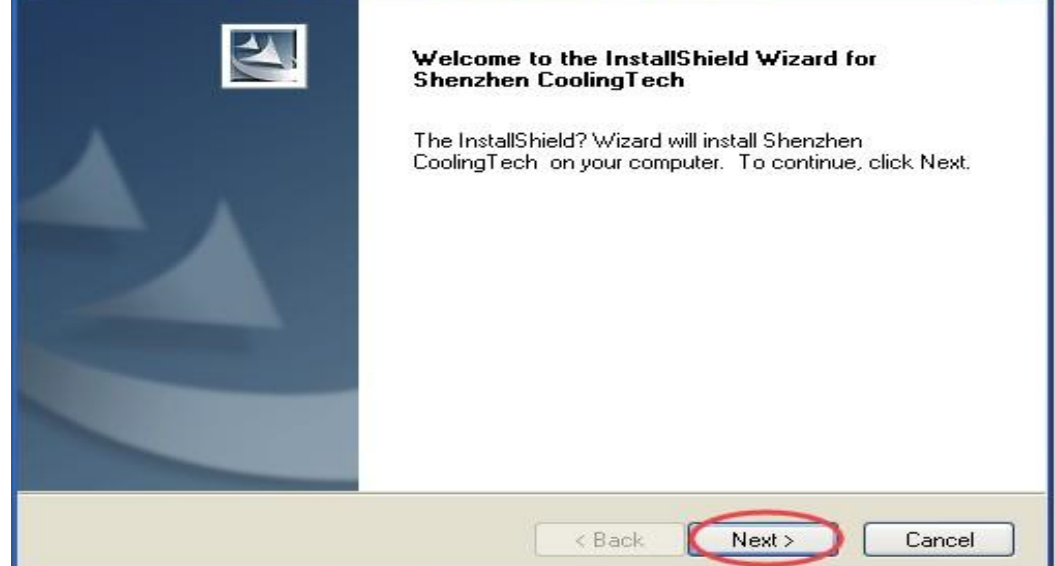

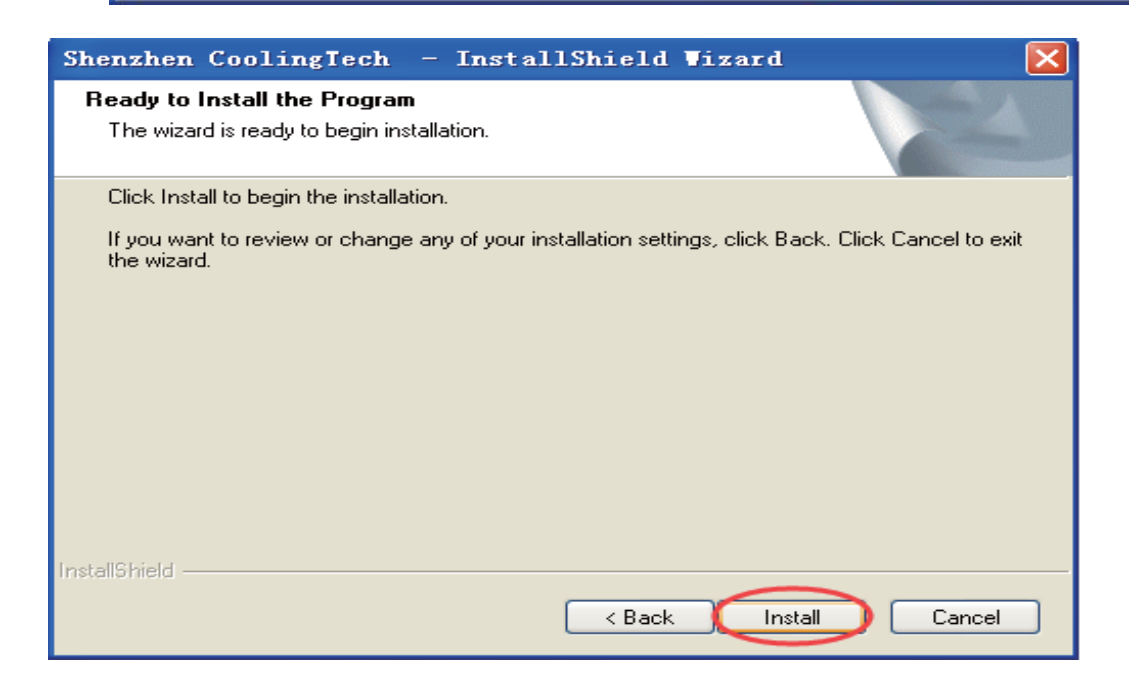

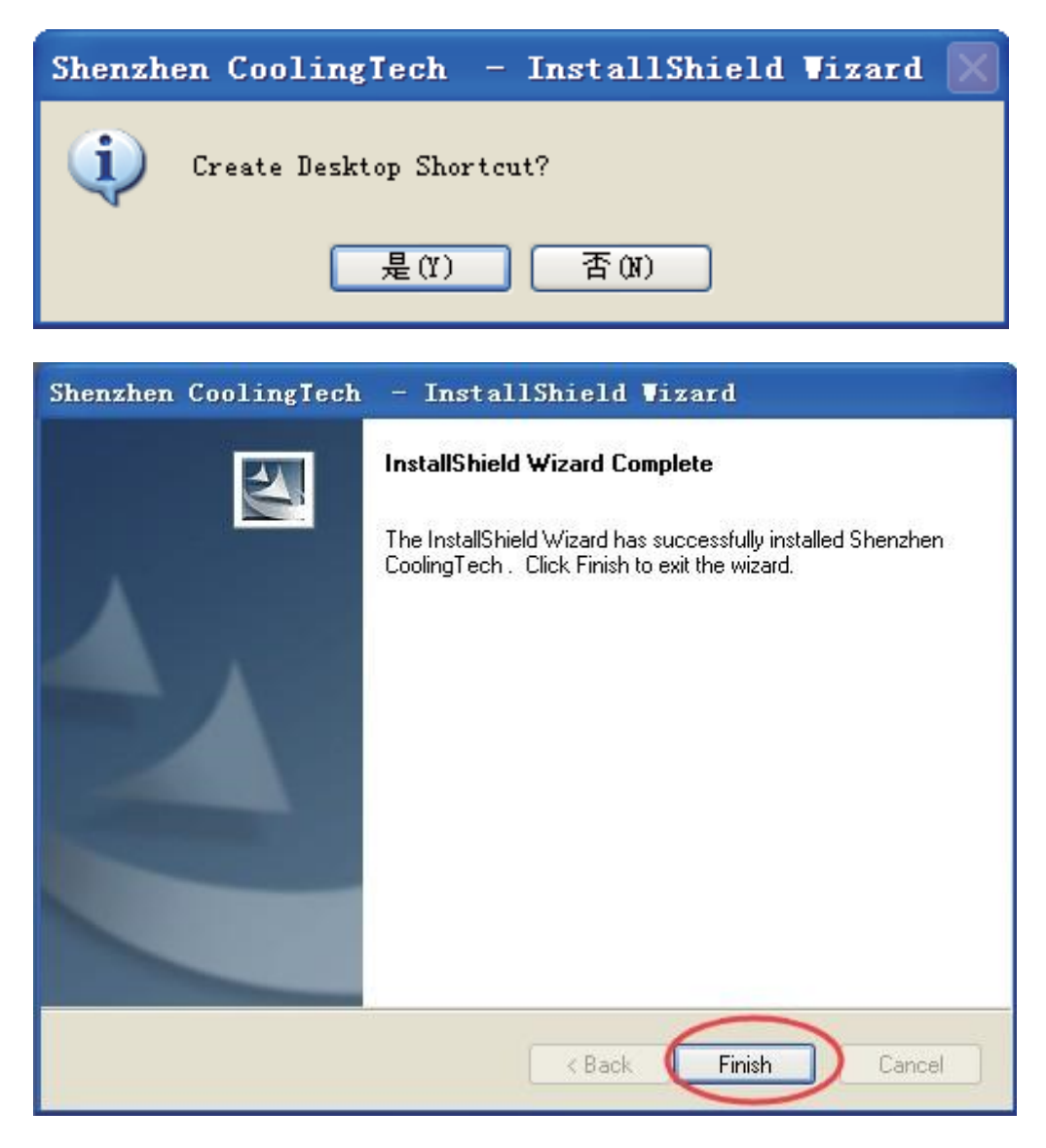

Nakonec vyberte možnost "Finish". Instalace ovladače je nyní dokončena. Pokud se jedná o první instalaci, doporučuje se restartovat počítač. Pokud se zobrazí varovné informace, klikněte na "Continute".

Po dokončení instalace se na ploše zobrazí následující ikona poklepejte na ni, klikněte na možnost

"zařízení", vyberte "USB 2 PC kamera", na displeji sev zobrazí věc, která je zkoumaná na mikroskopu.

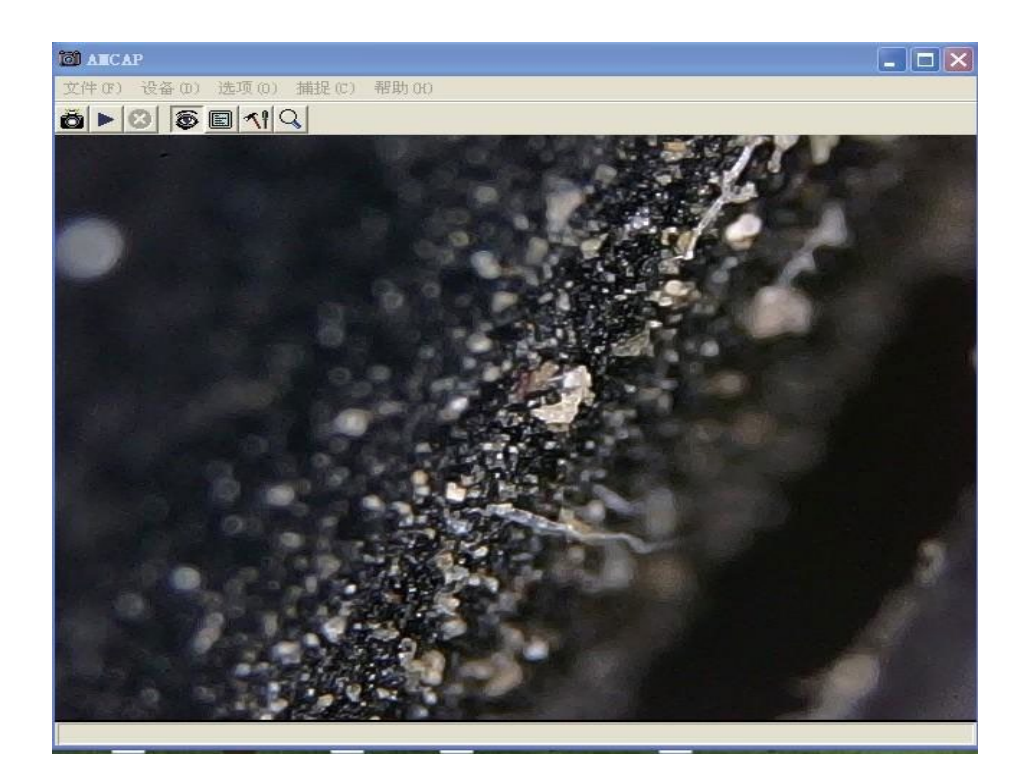

Možnosti v liště nabídek lze nastavit podle potřeby, například kliknout na "options" a "set the video effect", v tuto chvíli můžete v dialogovém okně upravit obrazový efekt. Pokud potřebujete obnovit výchozí nastavení, klikněte na "default"

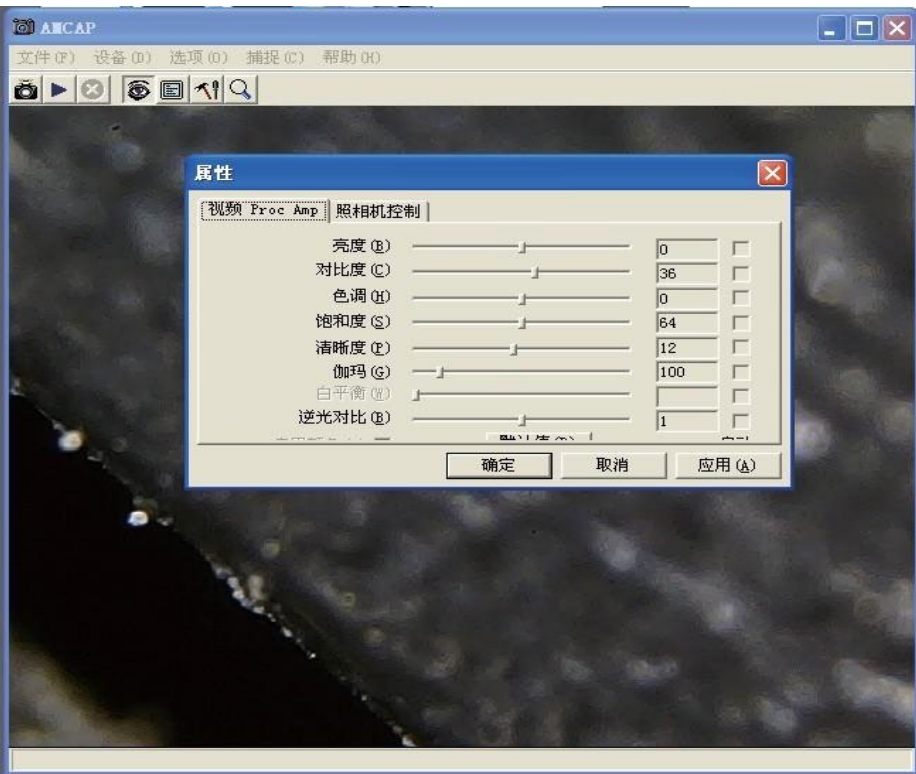

Poznámka: v softwaru amcap může tlačítko "ZOOM" zvětšit zobrazovaný předmět 5krát. Dvojitým kliknutím nebo dlouhým stisknutím tlačítka "SNAP" můžete pořídit fotografii. Chcete-li nastavit cestu pro ukládání fotografií: vyberte "capture" a "set image path".

Zařízení může provádět obecné pozorování, pokud potřebujete měřit objekty, nainstalujte si prosím na CD software "Coolingtech". instalační kroky jsou následující:

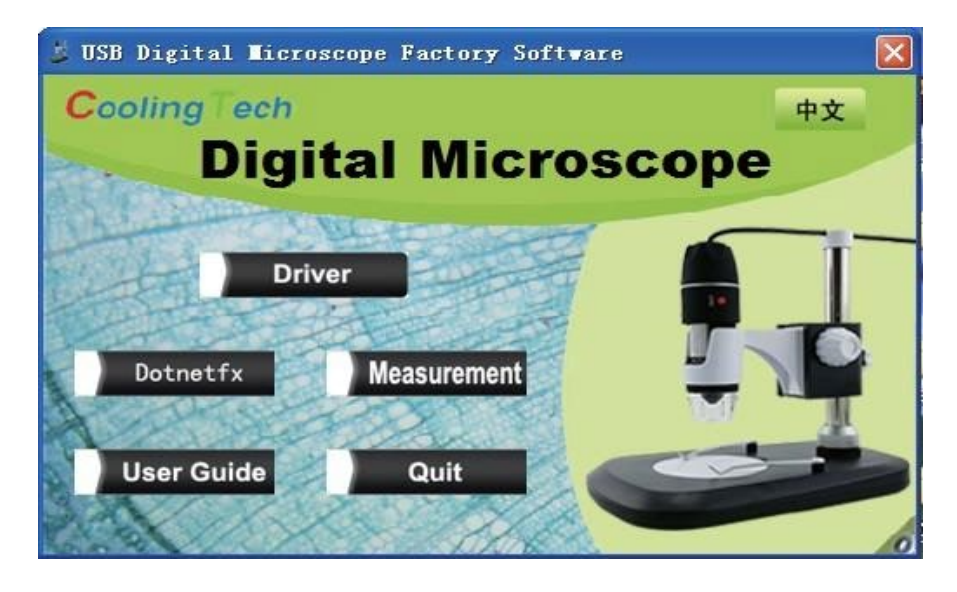

Před instalací připojte produkt k počítači. Klikněte na "measurement" nebo otevřete CD, dvakrát klikněte na Measurement.exe, vyberte 'next' > setting setup path > 'next' > 'close'. Pokud vás v procesu instalace vyzve instalační program k tomu, že potřebuje nainstalovat 'Net framework V2.0', pak otevřete 'dotnetfx.exe' na CD, pro instalaci Net framework V2.0, pak budete moci úspěšně nainstalovat měřicí software.

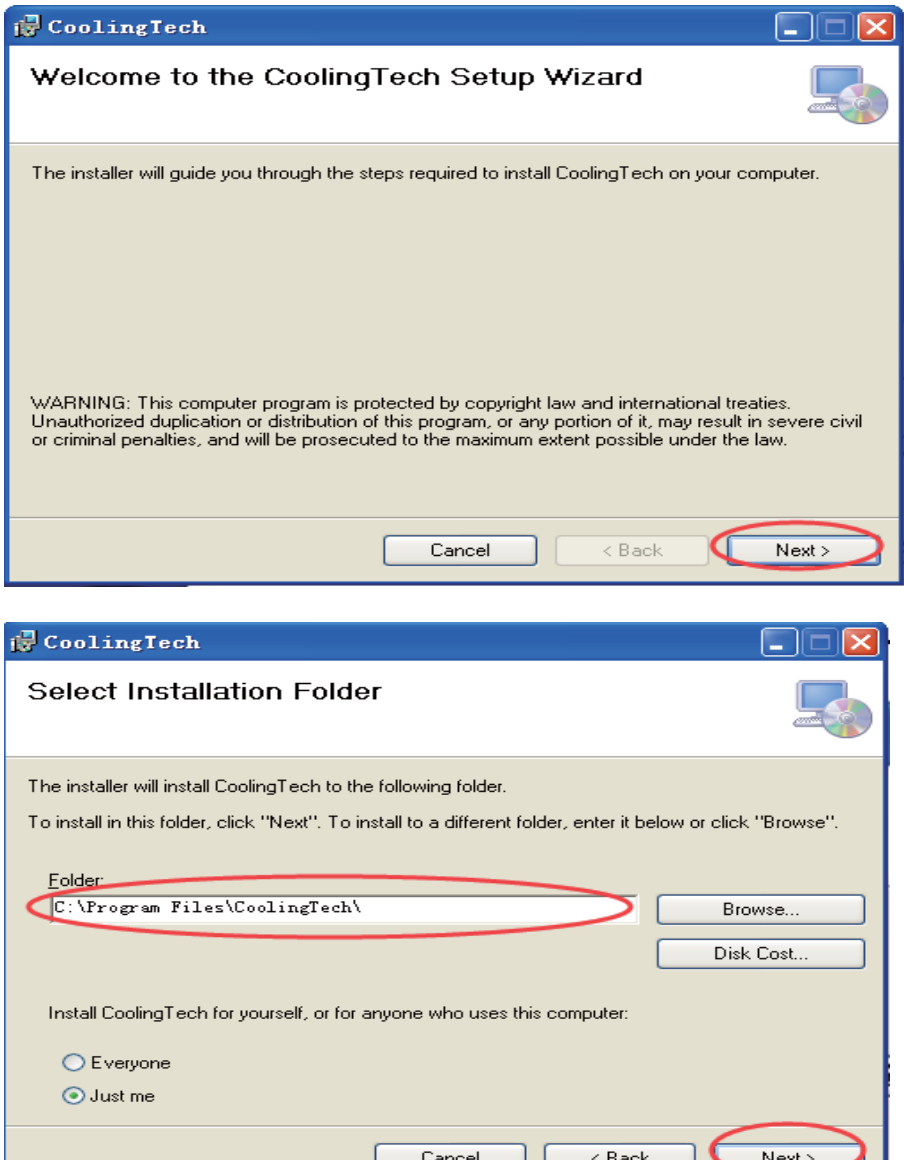

Hadex, spol. s.r.o., Kosmova 11, 702 00, Ostrava – Přívoz, tel.: 596 136 917, e-mail: [hadex@hadex.cz](mailto:hadex@hadex.cz), [www.hadex.cz](http://www.hadex.cz/) Jakékoliv druhy neoprávněných kopií tohoto návodu i jeho částí jsou předmětem souhlasu společnosti Hadex, spol. s.r.o.

ם נ

Jι

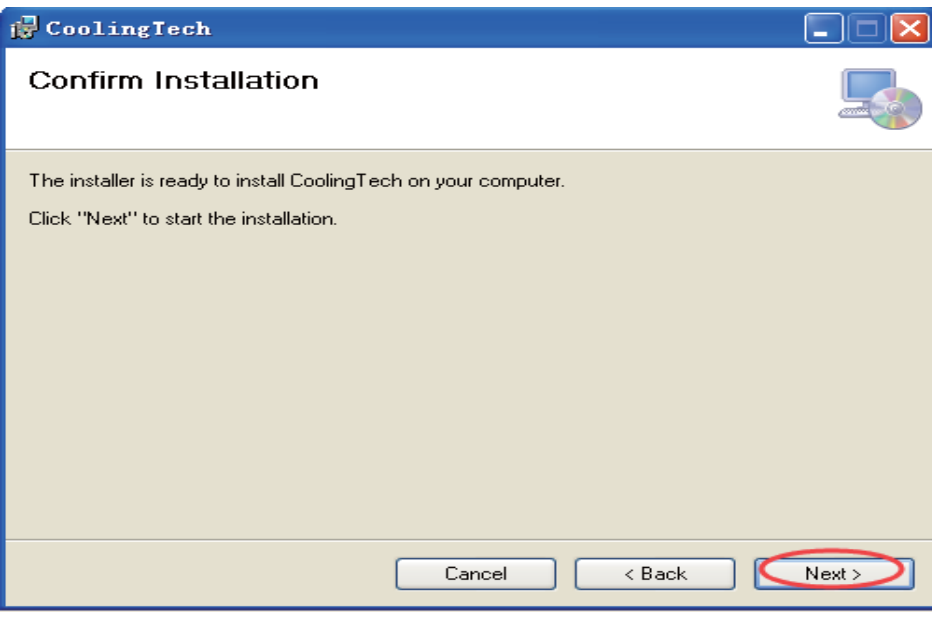

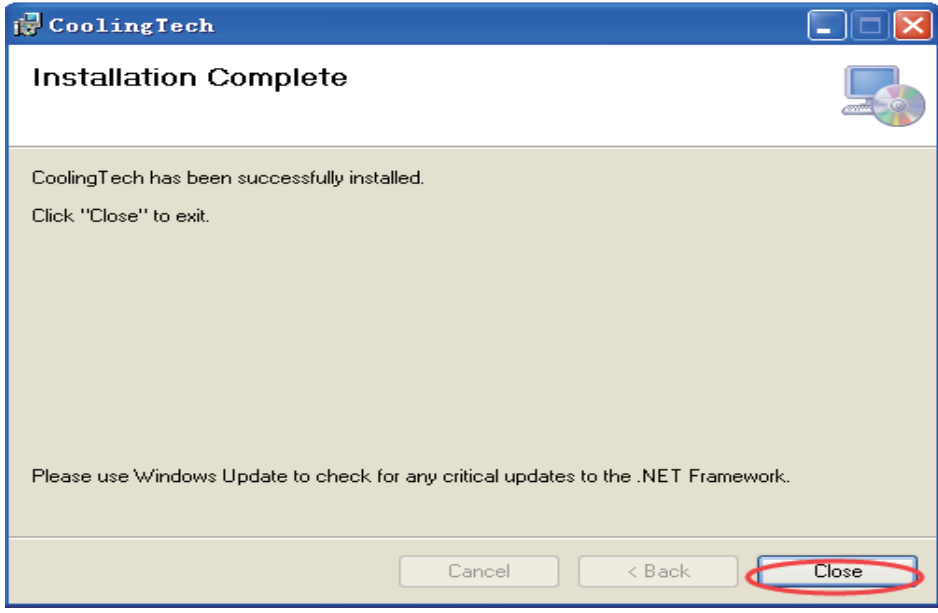

Po úspěšné instalaci programu přejděte do následujícího rozhraní. Poklepejte na ikonu "CoolingTech MicroScope".

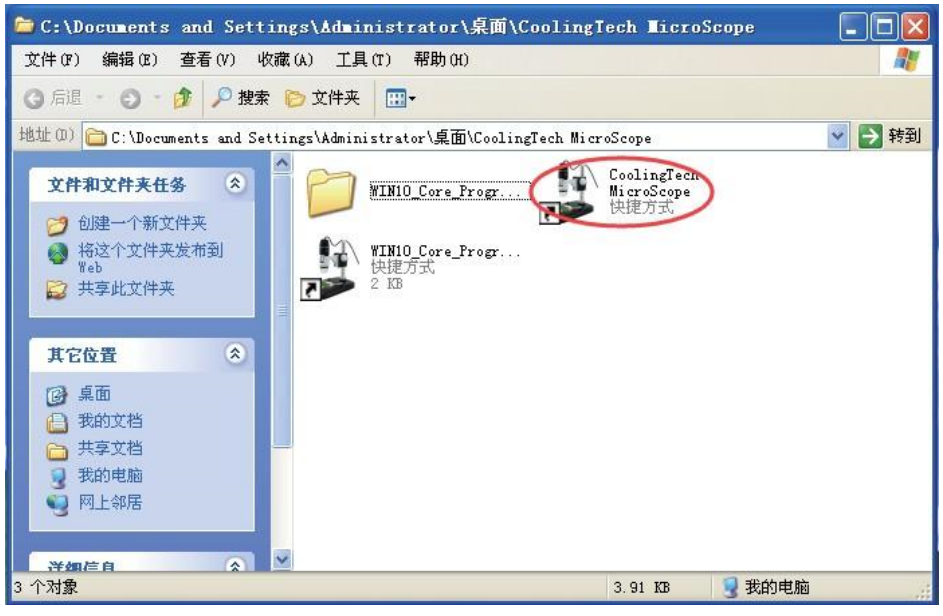

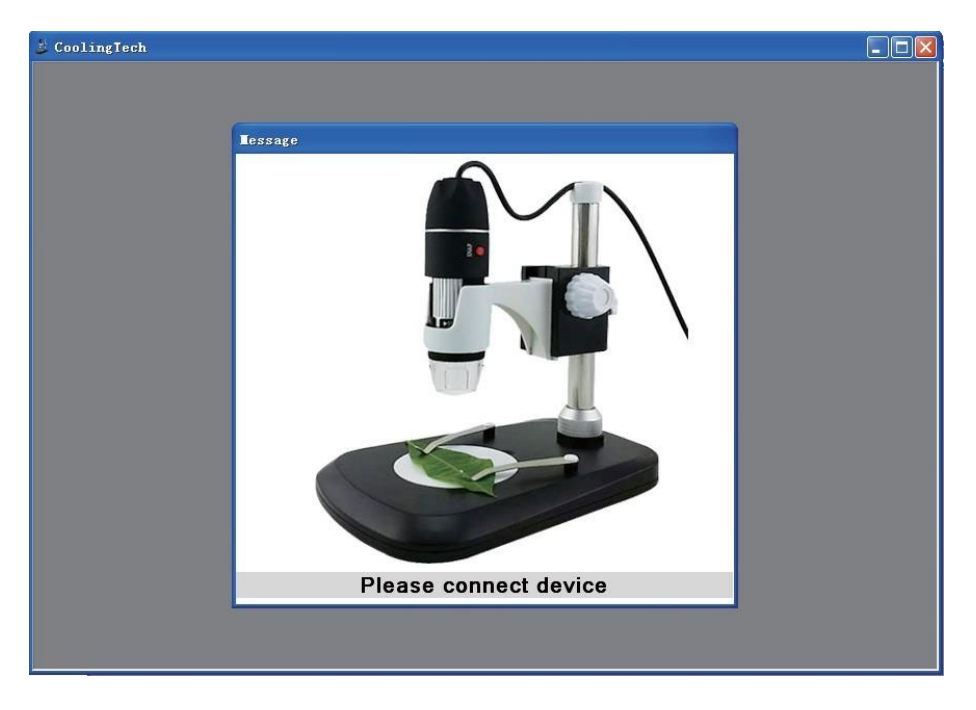

Postupujte podle pokynů pro připojení zařízení, program se automaticky spustí do hlavního rozhraní.

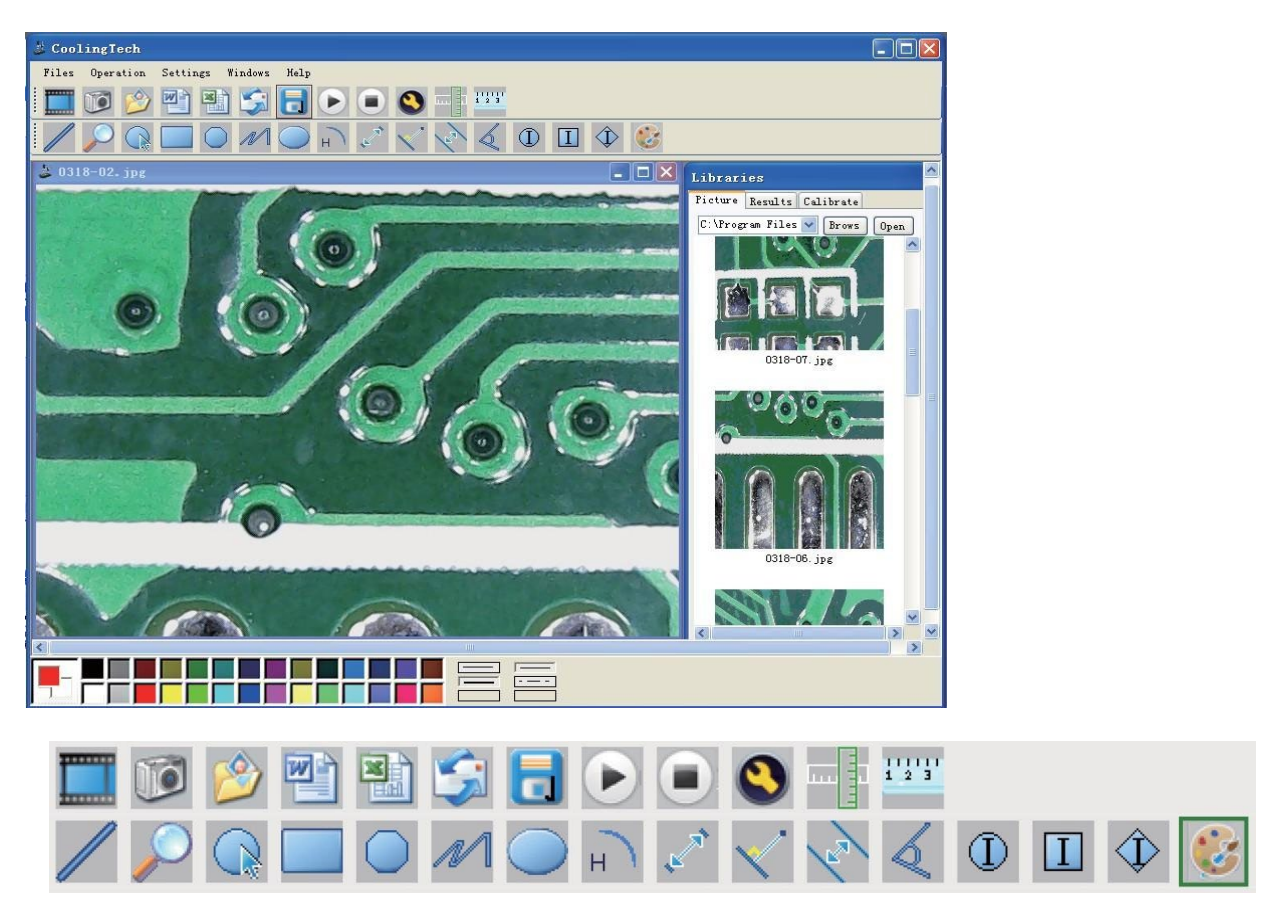

19 jazyků je volitelných v možnostech "settings" - "language" - (vyberte požadovaný jazyk)

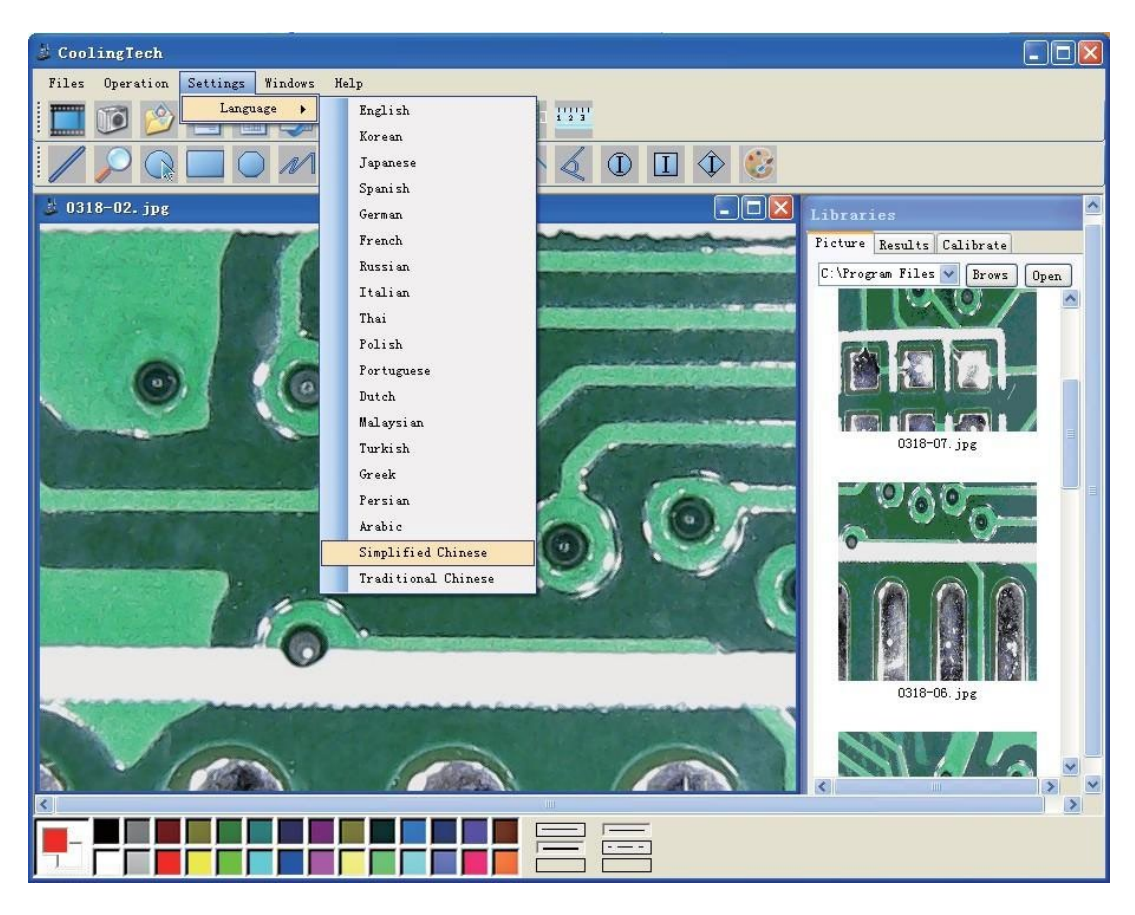

Klikněte na **prop**, vyberte rozlišení videa, rozsah rozlišení videa je 320 \* 240 až 1960 \* 1080, výchozí

rozlišení je 640 \* 480. Kliknutím na ikonu frazel fotografujte. Nejnovější obrázky najdete ve výčtu nahoře.

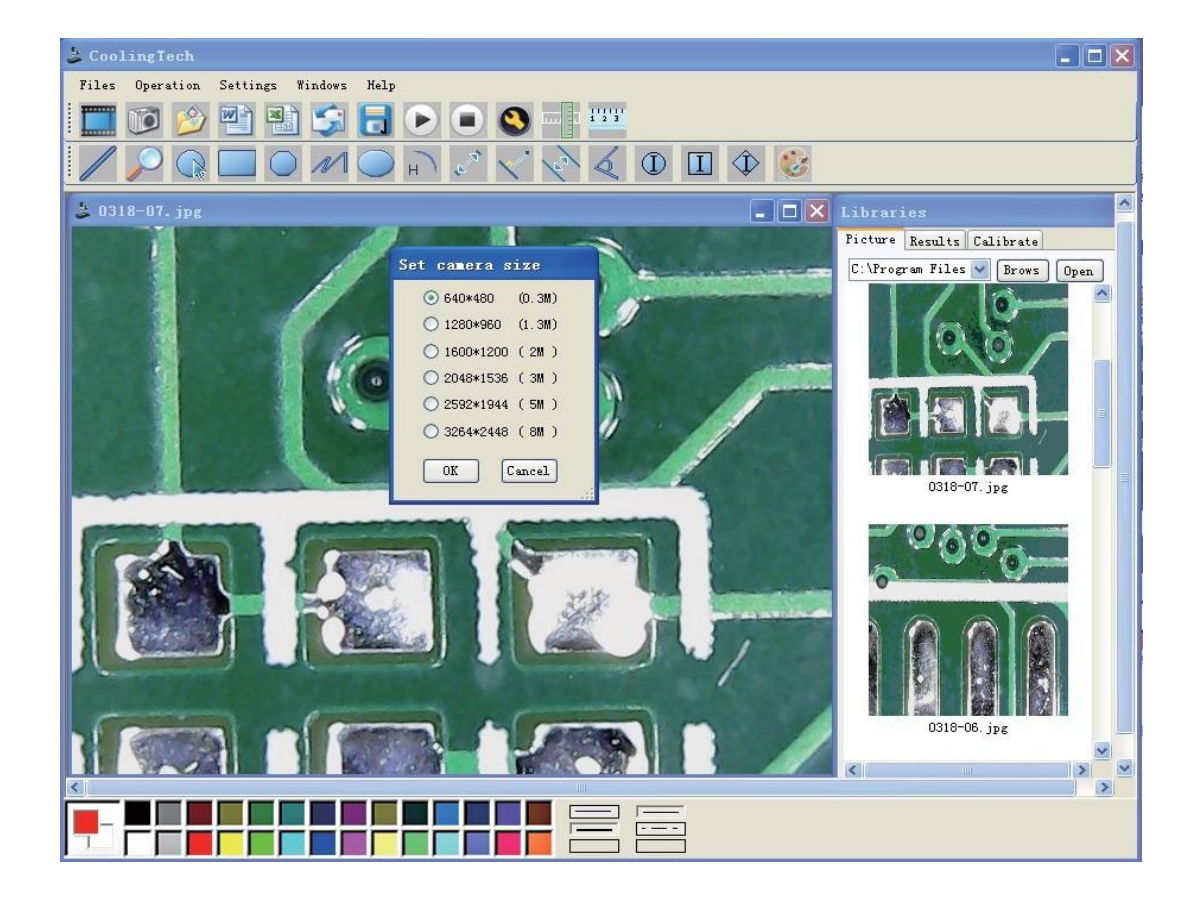

Hadex, spol. s.r.o., Kosmova 11, 702 00, Ostrava – Přívoz, tel.: 596 136 917, e-mail: [hadex@hadex.cz](mailto:hadex@hadex.cz), [www.hadex.cz](http://www.hadex.cz/) Jakékoliv druhy neoprávněných kopií tohoto návodu i jeho částí jsou předmětem souhlasu společnosti Hadex, spol. s.r.o. Jak provést kalibraci:

Umístěte na mikroskop kalibrační pravítko (v balení s produktem) upravte válec a ostření tak, abyste získali jasný obraz, stiskněte pauzu, kliknutím na ikonu pravítka proveďte kalibraci. Chcete-li zlepšit přesnost měření, musíte před použitím mikroskopu provést kalibraci.

Při každém zvětšení by se měla znova provést kalibrace. Doporučuje se několikrát měřit stejnou skutečnou hodnotu a až poté případně měřit průměrnou hodnotu.

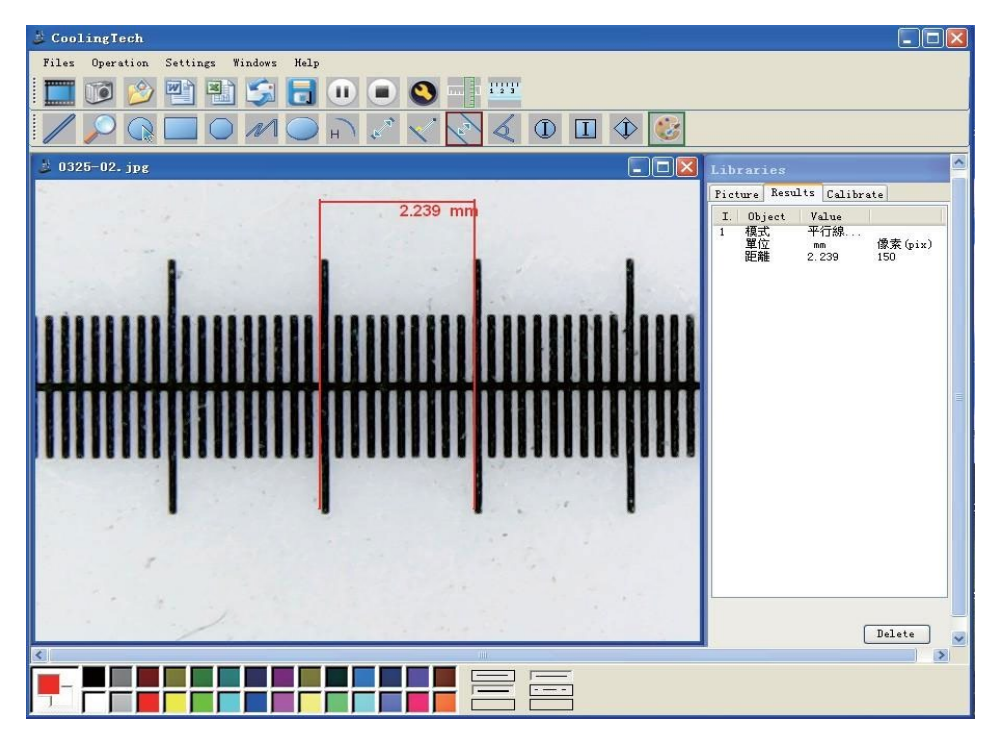

Zadejte skutečnou hodnotu vzdálenosti a odpovídající jednotku. V tuto chvíli je kalibrace hotová. Tuto kalibraci lze použít k měření pouze při tomto zvětšení.

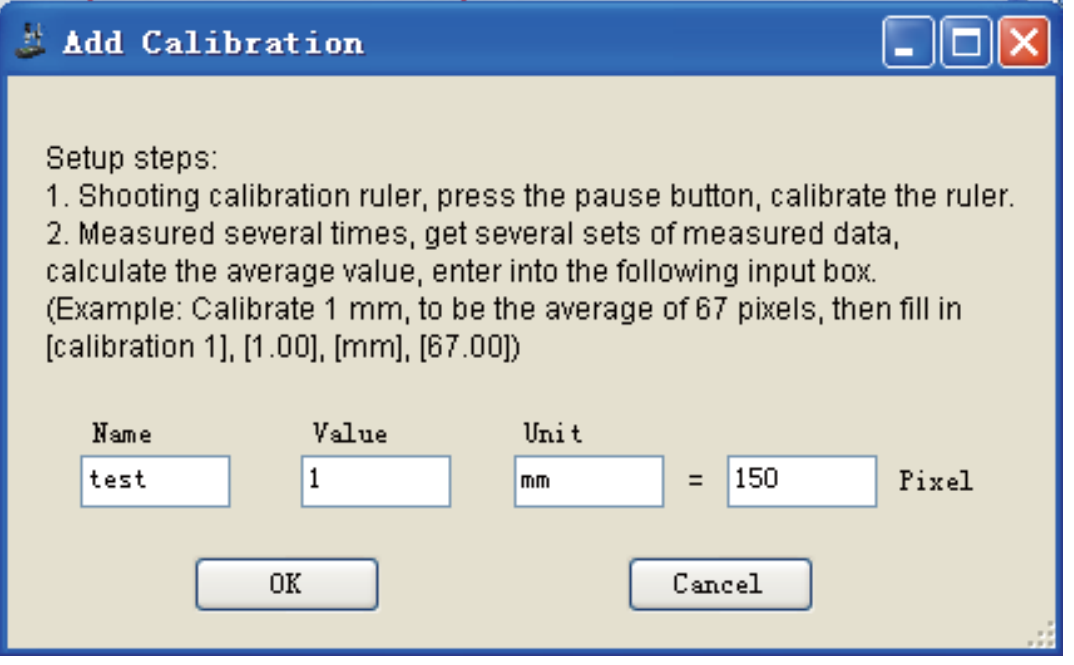

Při každé změně je třeba provést kalibraci, jinak nebude měření přesné.

Po dokončení kalibrace neprovádějte na mikroskopu žádné změny, nahraďte kalibrační pravítko objektem,

který chcete měřit a umístěte jej do správné polohy před mikroskopem. Kliknutím pořídíte snímky. Poklepejte na obrázek a poté můžete změřit jeho hodnoty. Software může měřit různé body, čáry, tvary, délku, úhel, radián a další parametry. Výsledky měření lze exportovat do Wordu, Excelu nebo pošty.

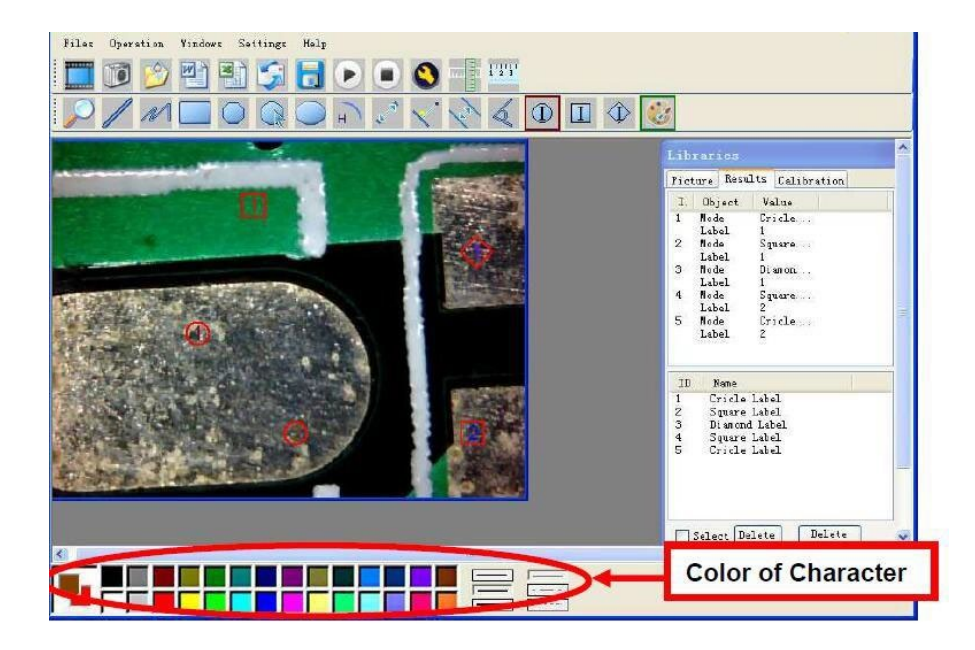

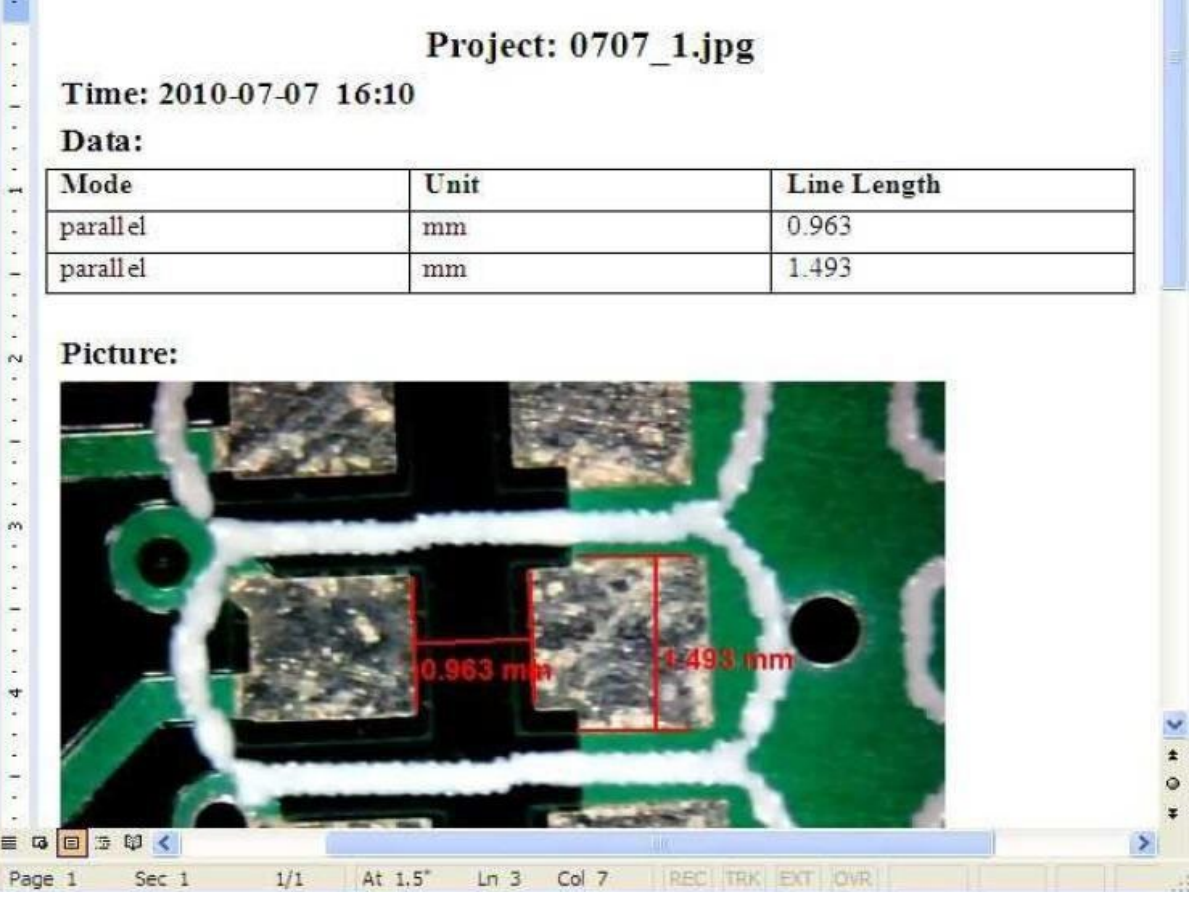

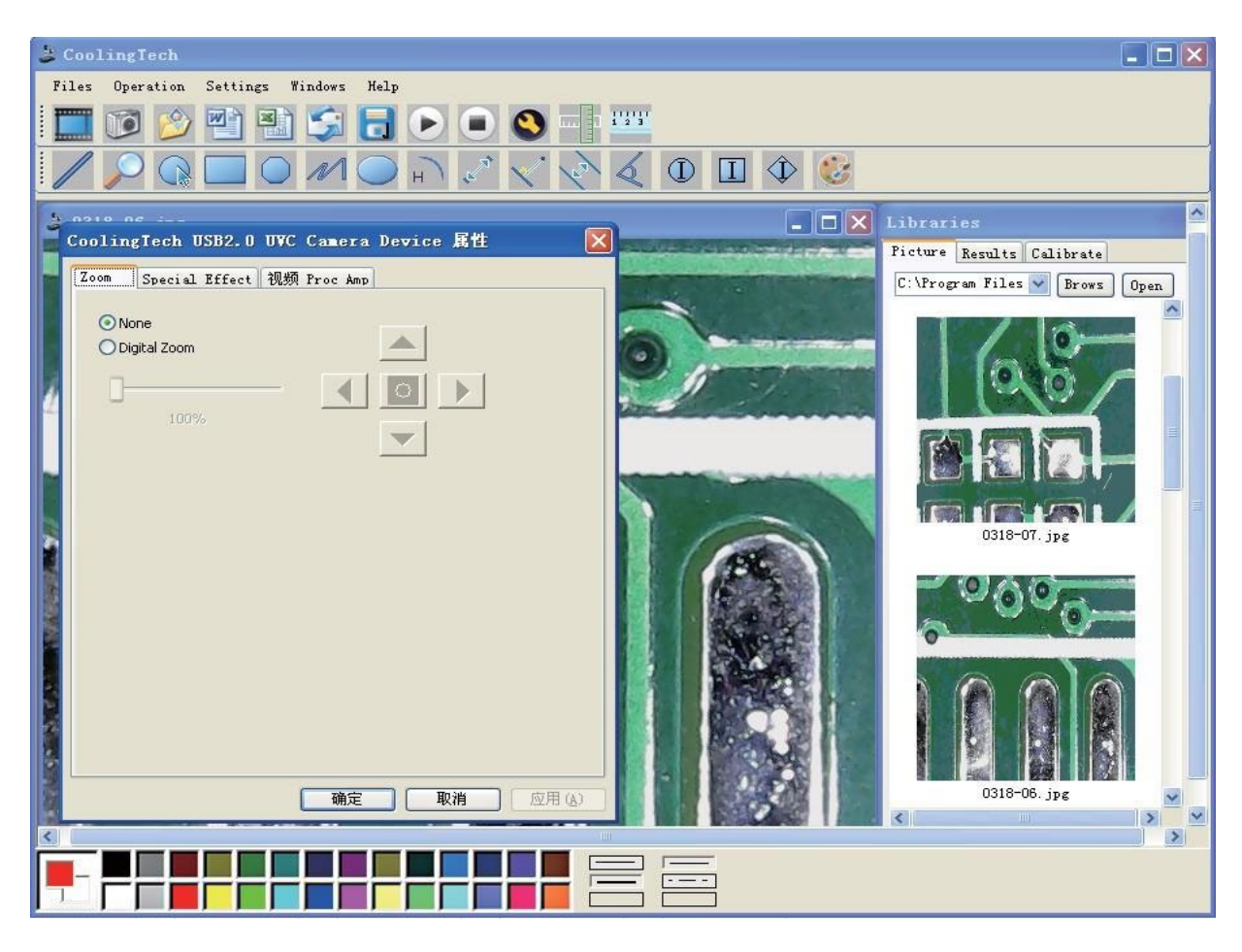

Klikněte na možnost pravítko,

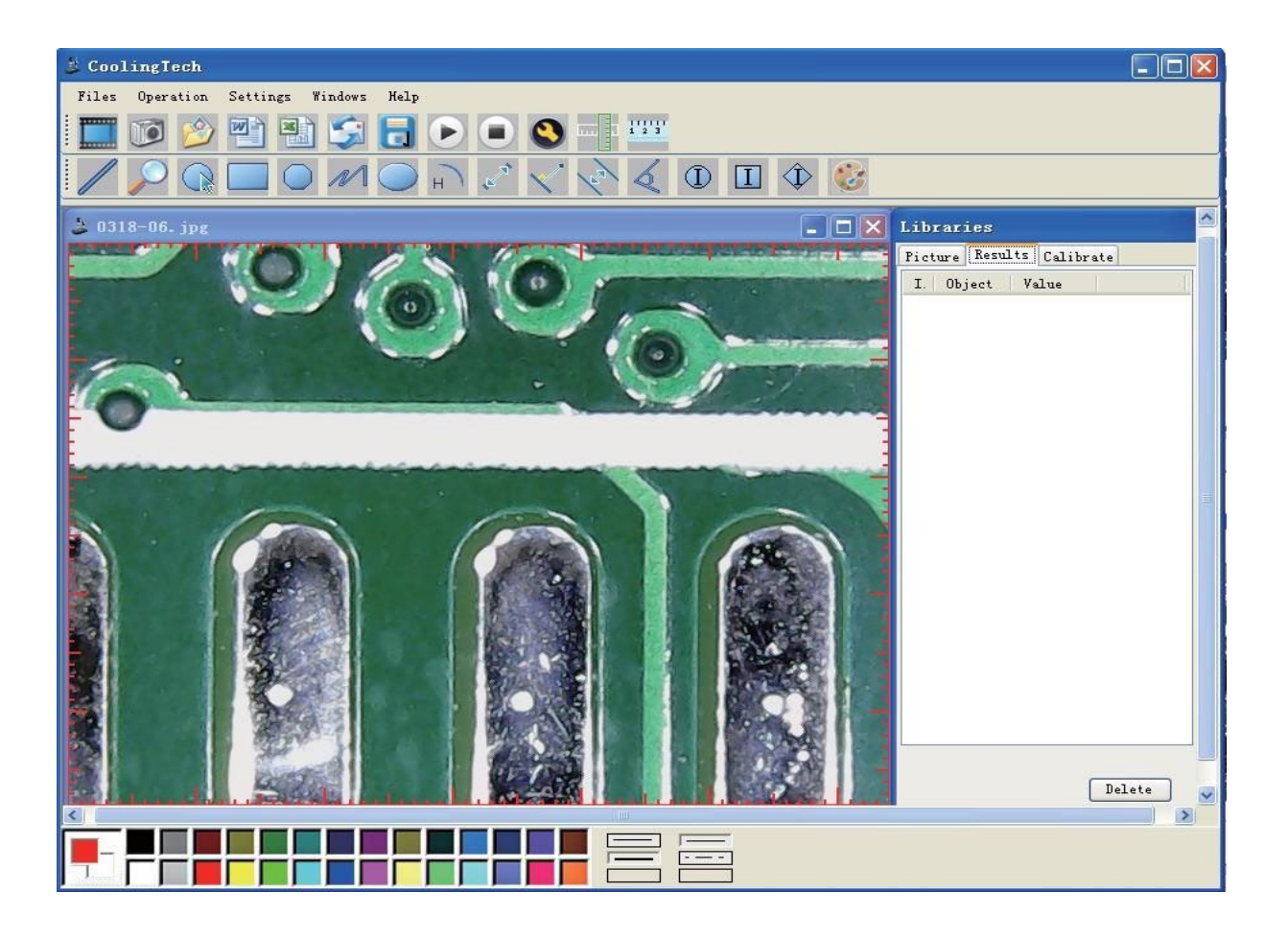

Hadex, spol. s.r.o., Kosmova 11, 702 00, Ostrava - Přívoz, tel.: 596 136 917, e-mail: [hadex@hadex.cz](mailto:hadex@hadex.cz), [www.hadex.cz](http://www.hadex.cz/) Jakékoliv druhy neoprávněných kopií tohoto návodu i jeho částí jsou předmětem souhlasu společnosti Hadex, spol. s.r.o.

Pomocí kliknutí na tlačítka vložte anotaci a vyberte barvy.

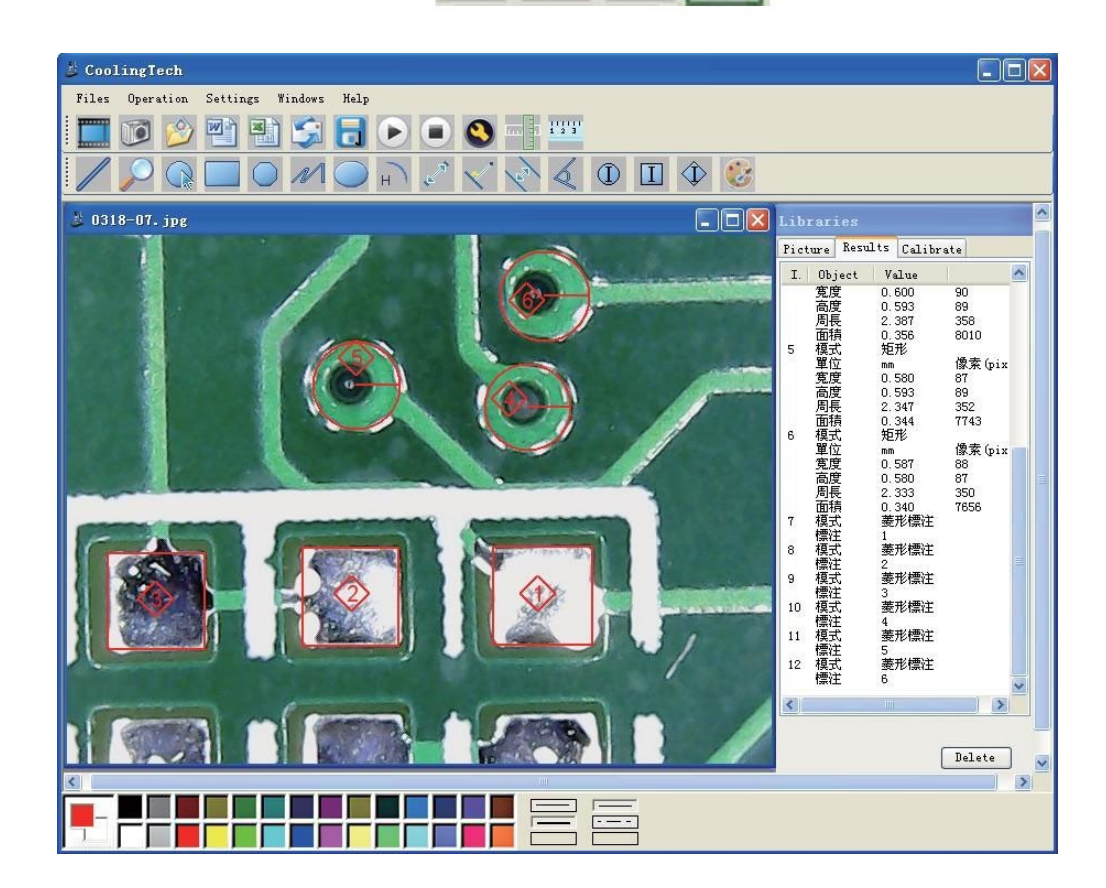

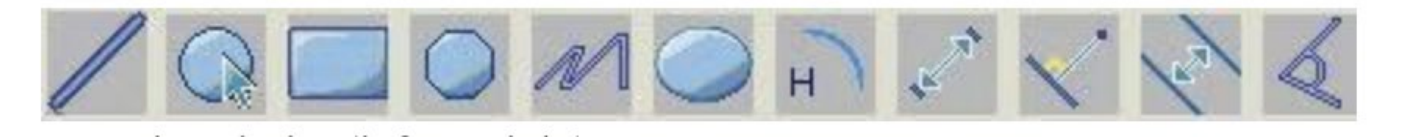

Popis ikon (zleva doprava)

Lineární měření, kruhové měření, obdélníkové měření, měření polygonů, měření křivek, měření elipsy, měření oblouku, měření mezi dvěma body, měření mezi bodem a linkou, měření paralelních čar, měření úhlů.

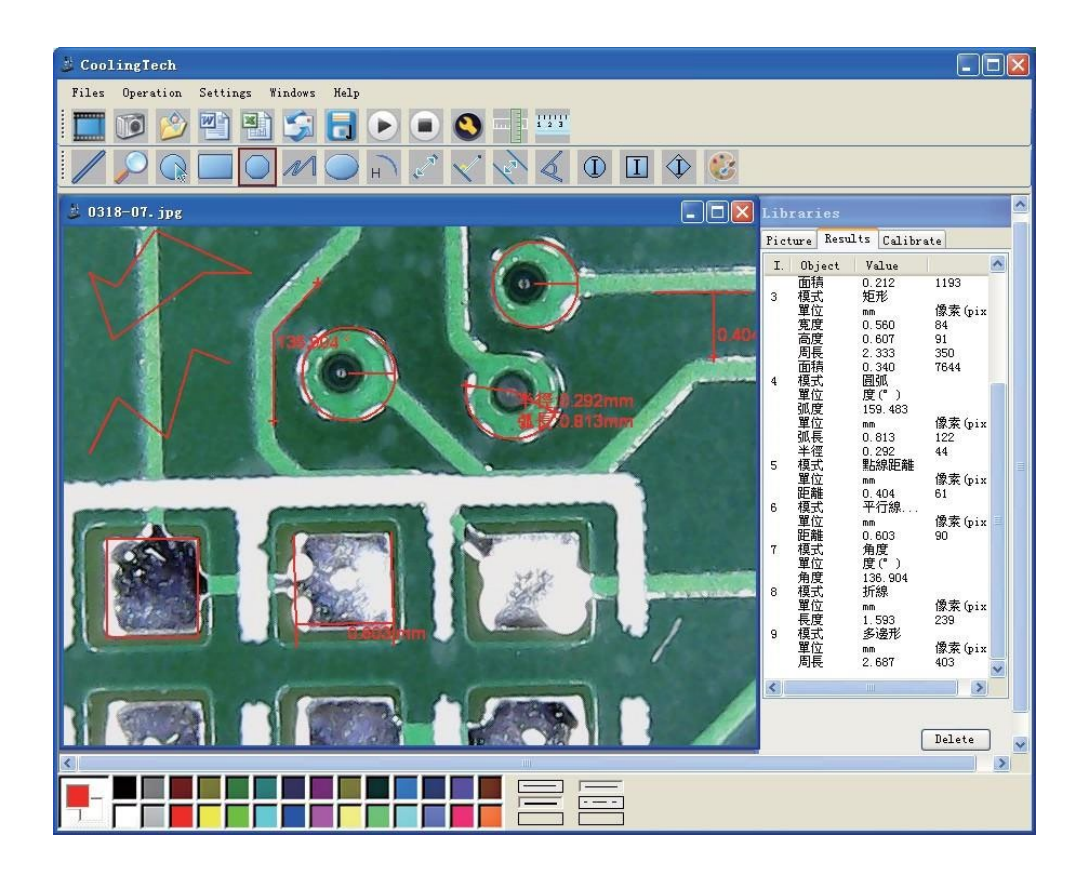

Příklad: Měření paralelních čar:

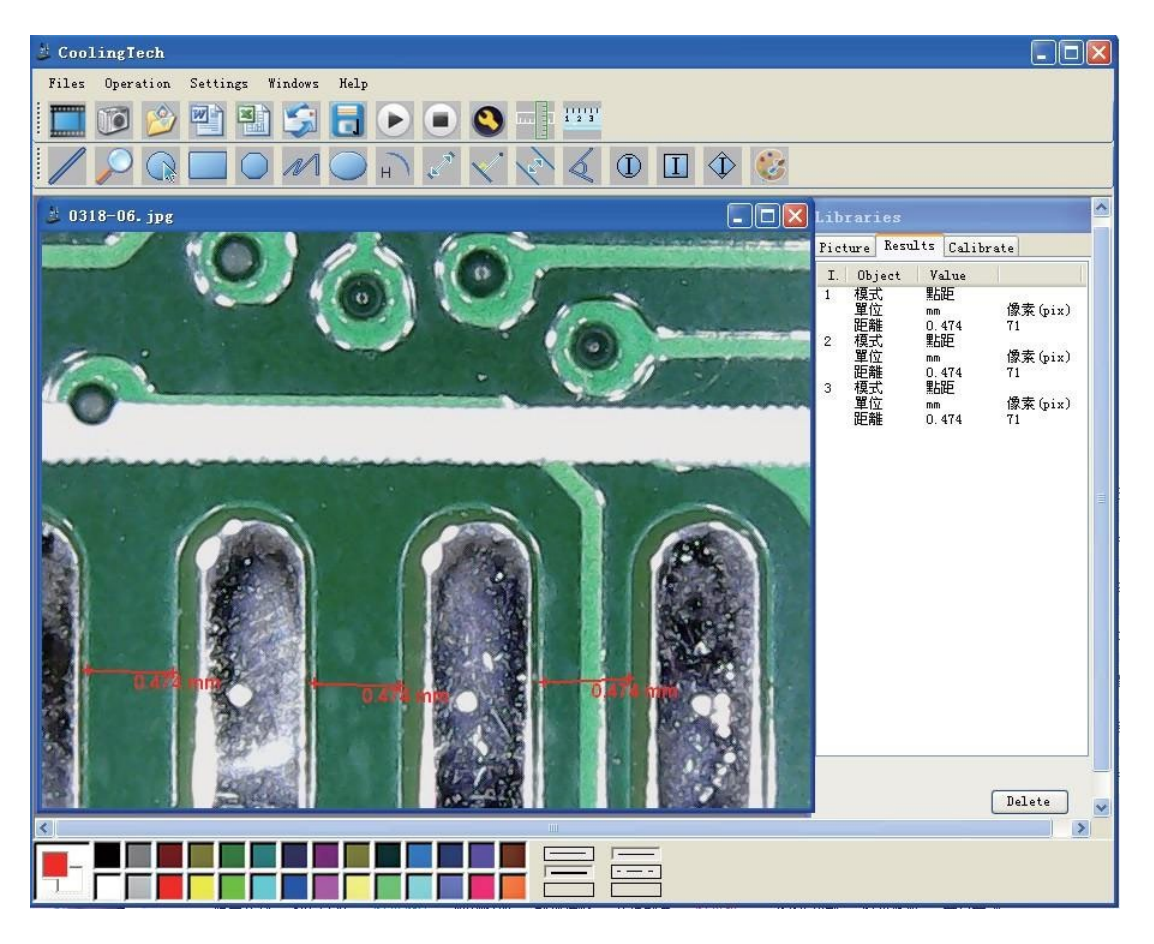

Měření čtverců a obdélníků:

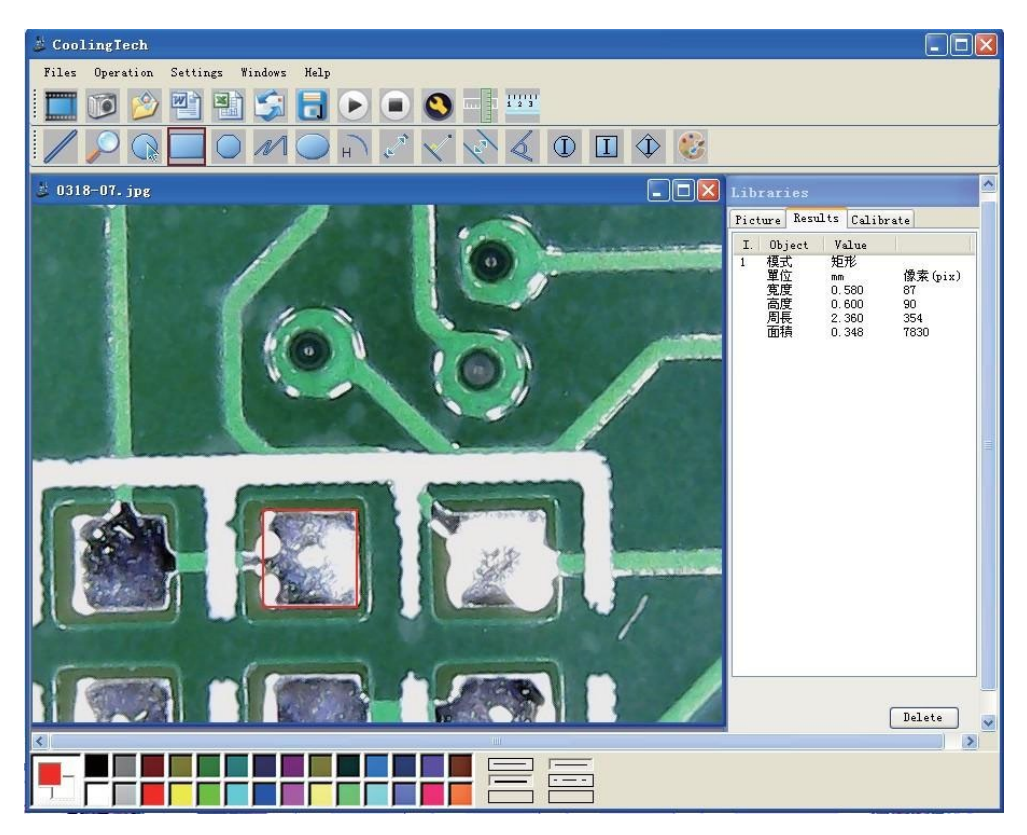

Měření kruhů:

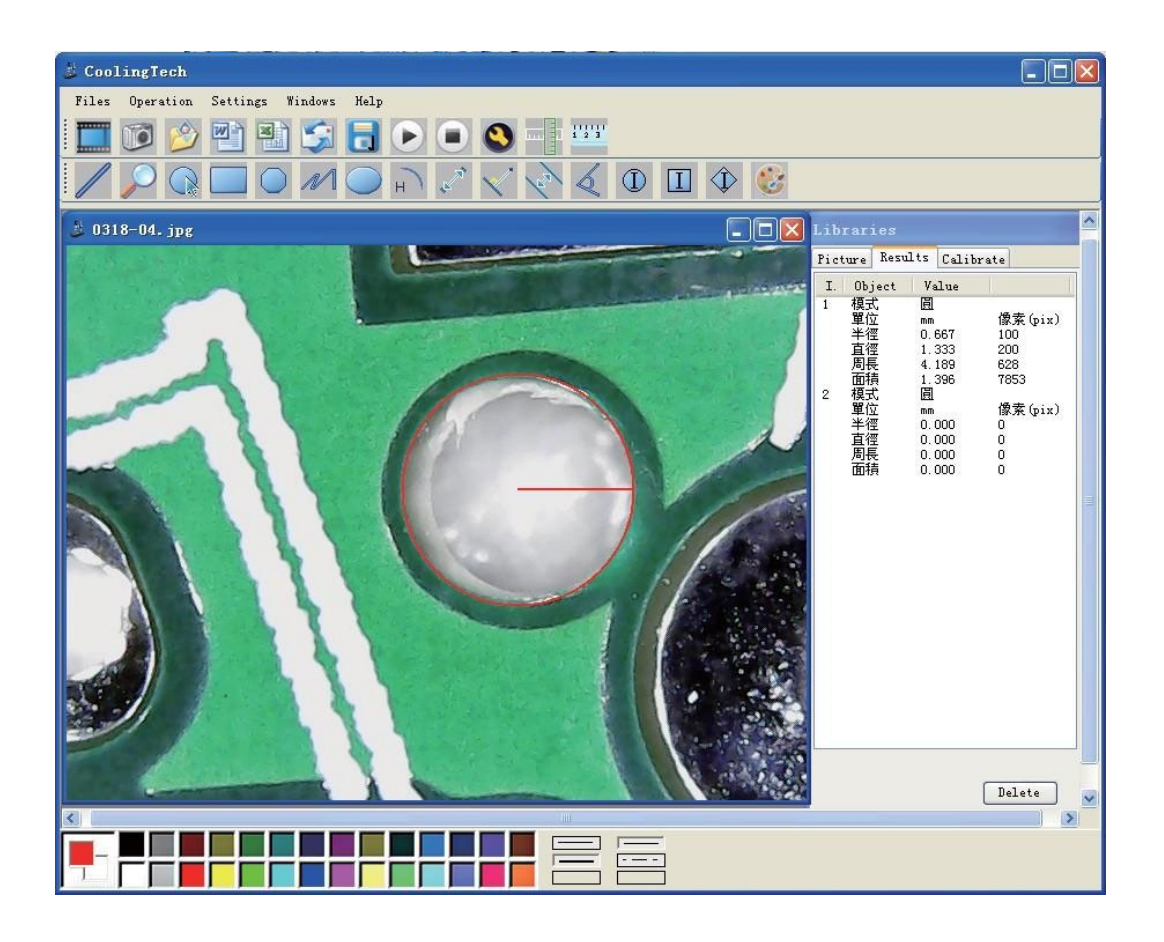

### **U Instalace software ve Windows 10 postupujte následovně:**

Při instalaci měření Coolingtech klikněte pravým tlačítkem na instalační soubor Measurement.exe a vyberte možnost "spustit jako správce".

1. Po instalaci softwaru najděte "CoolingTech\_Microscope". Pokud zvolíte výchozí cestu, najdete složku "CoolingTech\_Microscope" v cestě "C: \ Program Files x86) \ CoolingTech";

2. Klikněte pravým tlačítkem na složku "CoolingTech Microscope" a vyberte "properties" a poté "safe". Díle klikněte na tlačítko "Edit" a poté klikněte na tlačítko "Add (D)". Do pole "enter the object name to choose:" zadejte "everyone" a poté klikněte na "OK "

3. Klikněte na "Everyone" v možnosti "group or user name (G):" dále zadejte "Permission of Everyone" dále pak "complete control" a dále "allow. '

4. klikněte na tlačítko "application" a "OK". V tuto chvíli již může být software používán tak, jak je popsáno výše.

### **Údržba a čištění:**

Produkt nevyžaduje žádnou údržbu. K čištění pouzdra používejte pouze měkký, mírně vodou navlhčený hadřík. Nepoužívejte žádné prostředky na drhnutí nebo chemická rozpouštědla (ředidla barev a laků), neboť by tyto prostředky mohly poškodit pouzdro produktu.

### **Recyklace:**

Elektronické a elektrické produkty nesmějí být vhazovány do domovních odpadů. Likviduje odpad na konci doby životnosti výrobku přiměřeně podle platných zákonných ustanovení. Šetřete životní prostředí a přispějte k jeho ochraně!

### **Záruka:**

Na tento produkt poskytujeme záruku 24 měsíců. Záruka se nevztahuje na škody, které vyplývají z neodborného zacházení, nehody, opotřebení, nedodržení návodu k obsluze nebo změn na výrobku, provedených třetí osobou.